# **Submitting Aggregate Management Plans**

**Intended User:** Submitters of aggregate management plans

# **Overview**

This quick reference guide (QRG) describes how to submit aggregate management plans (AMPs) and updates in OneStop.

# Access OneStop

1. Access the OneStop from the AER website[, www.aer.ca](http://www.aer.ca/) -**Systems and Tools** > **OneStop** > **Access OneStop** > **OneStop Tool.**

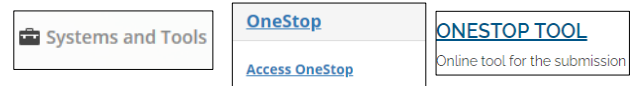

2. Enter your username and password. Click **Login.**

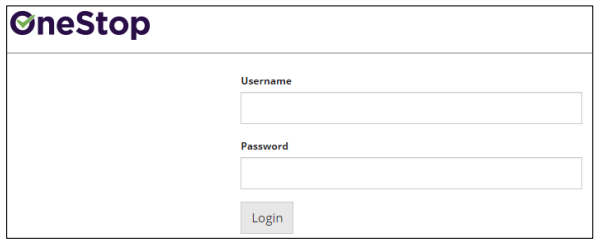

The Disclaimer window opens. Click **I Agree**. 3.

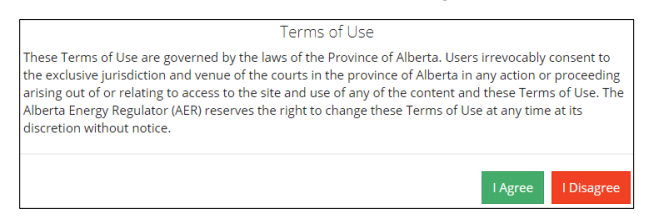

OneStop opens on the dashboard landing page.

# Create: Create Submission

- Click **Initiate** on the top left navigation bar.  $1<sub>1</sub>$
- 2. Select **Submission**.

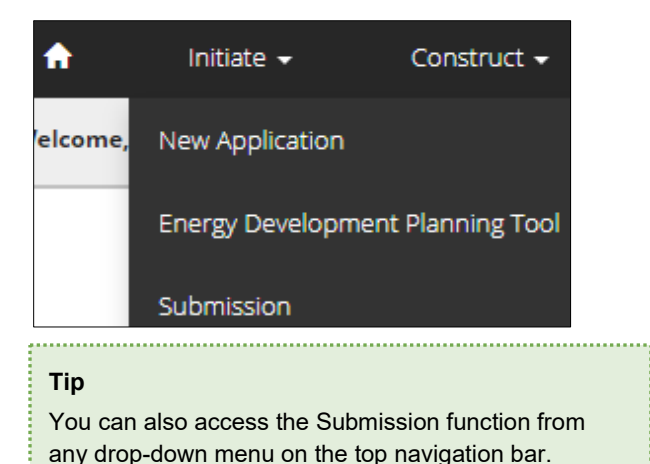

The Create page opens.

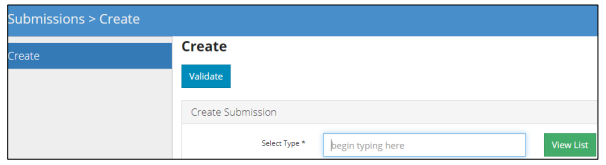

Enter **aggregate management plan** in the Select Type 3. field. OneStop will return possible selections.

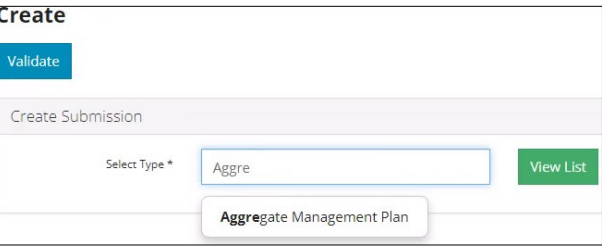

## a) Select **Aggregate Management Plan**.

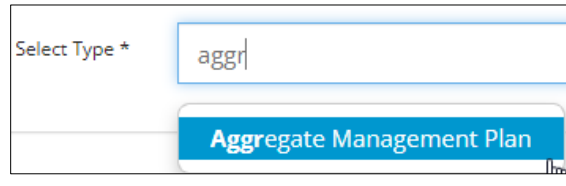

- b) Click **Validate**. Validate
- c) Optional: You may also search by clicking **View List**.

**View List** 

i) The Submission Types menu appears. Select **Aggregate Management Plan.**

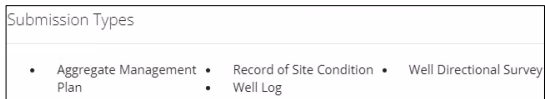

ii) Click **Validate**.

## **Tip**

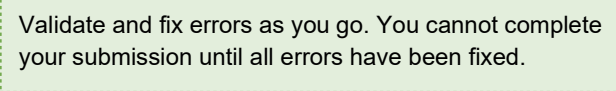

# General: Enter General Information

# Related Entities

Click **Add**. Add

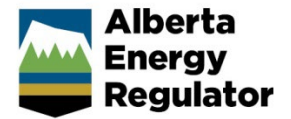

Save

Alberta Energy Regulator October 2021

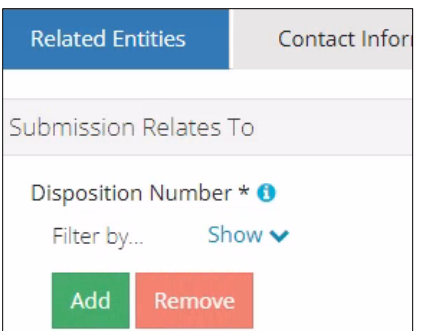

The Authorization Search window opens.

Enter the disposition number (**MSL**) in the search field. Click **Search**.

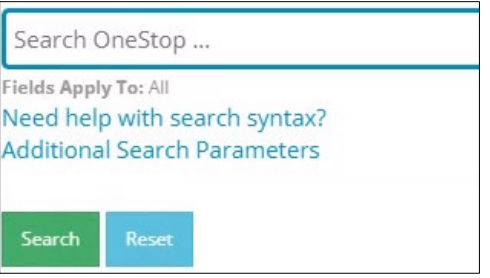

a) Optional: Click **Additional Search Parameter** and complete the form or click **Need help with search syntax** to refine your search.

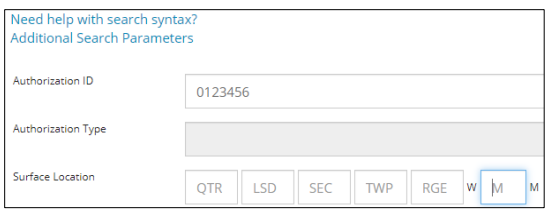

- b) Optional: Click **Search** without completing the form for a general listing of dispositions associated with your company.
- Check the **box** beside the appropriate authorization (disposition) number. Click **Add Authorizations**.

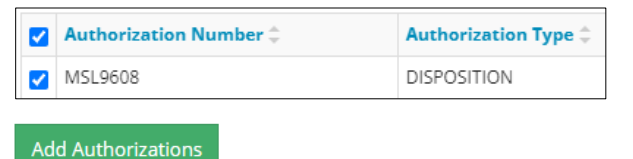

The window closes and the disposition number is added to the Submission Relates To section.

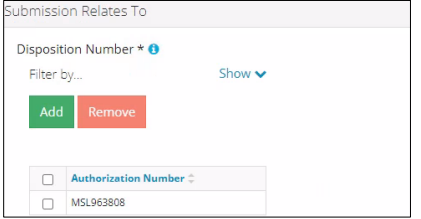

- a) Optional: To remove your selection check the **box** beside the authorization (disposition) number you wish to remove. Click **Remove**.
- Click **Save** on the bottom right of the screen.

# **Tip**

Save often. Your entry will be lost if you leave the page or close the window without saving.

5. Repeat the **steps 1** to 4 to enter an EPEA Approval Number.

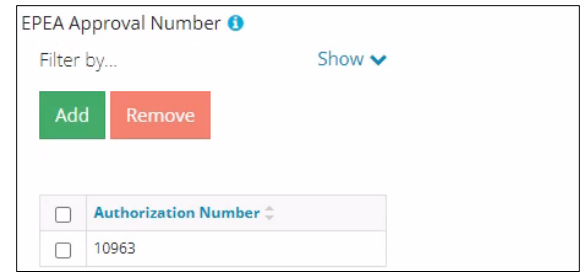

6. Click the Contact Information tab.

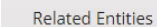

**Contact Information** 

## Contact Information

Based on your login credentials, some contact information may already be pre-populated in this section. 

## **Tip**

Fields that are greyed out cannot be edited. 

#### Licensee

Complete the following licensee fields: **Name**, **Position**, **Phone**, and **Email.**

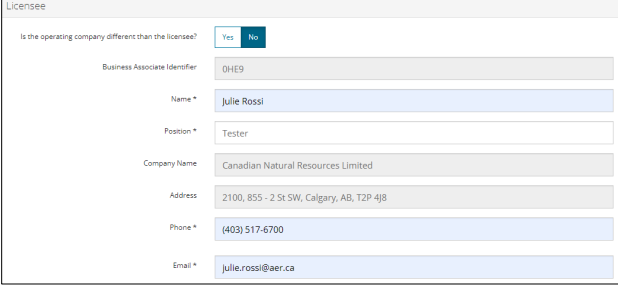

If you are the primary contact, select **Yes** or **No** from the drop-down menu.

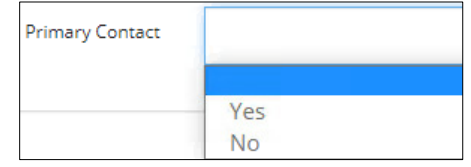

Optional: Click **Save Parameters** (located to the right of 3. the screen) to save your contact information.

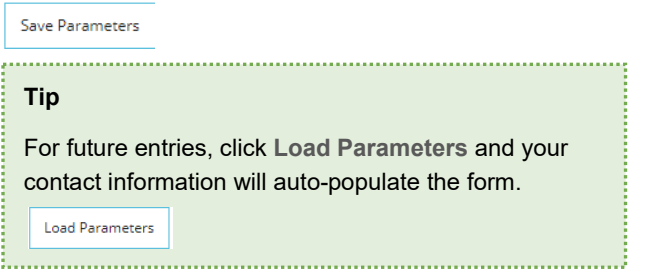

**Operator** 

4. If the operating company differs from the disposition holder, select **Yes** and complete the Operator section.

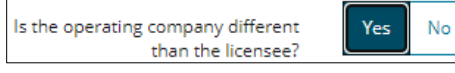

5. Click **Search** in the Operator section. The Add Operator window opens.

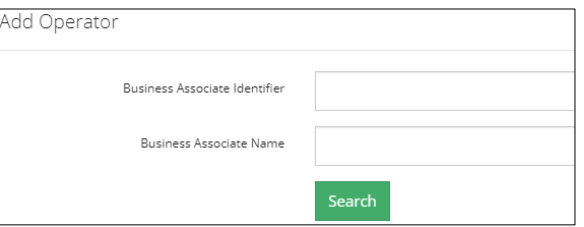

- a) Enter the business associate (BA) number **or** the associate name. Click **Search**.
- b) Optional: Click **Search** for a general listing of BA numbers.
- c) Check the box beside the appropriate BA number.

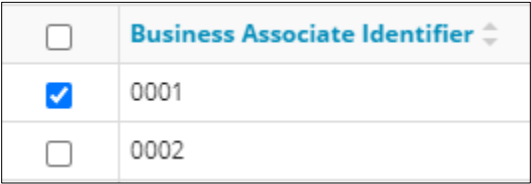

d) Click **Select Operator**. **Select Operator** 

> The window closes and the BA number appears in the Business Associate identifier field.

**Business Associate Identifier** 0001

Complete the following operator fields: **Name**, **Position**, **Phone**, and **Email**.

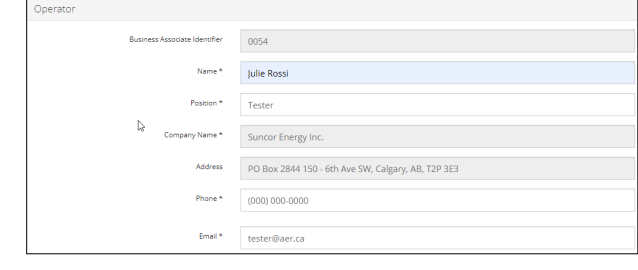

a) Optional: Click **Save Parameters** (located on the right of the screen) to save your contact information.

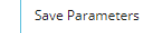

Click **Details** tab.

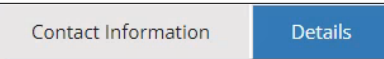

## Site Details

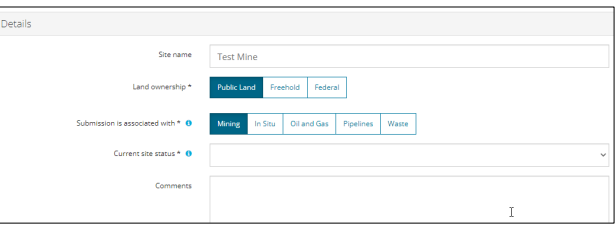

- Enter **Site name**.  $1.$
- $2.$ Select **Land ownership**.
- Select **Type of Operation.**  $3.$
- Select the **site's current status** from the drop-down menu.

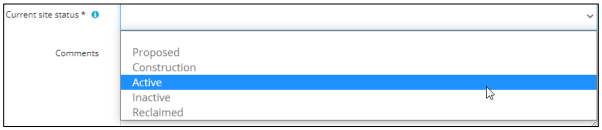

- Enter additional **comments** in the space provided.
- Click **Related Submissions** tab.

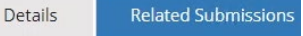

# Related Submissions

Select **Yes** or **No** to link related submissions.

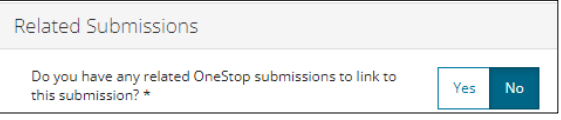

- a) If **No**, proceed to **Reports** tab.
- b) If **Yes**, add the related submission(s).

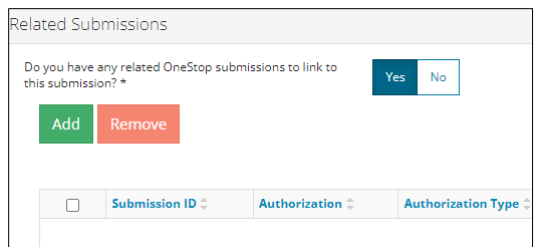

- c) Click **Add.** The Search Related Submissions window opens**.**
- d) Enter as much information in the form to narrow results. Click **Search**.

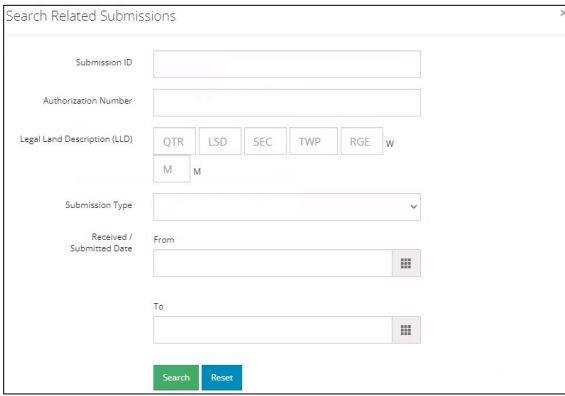

2. Results appear in a table. Check the **box** beside the desired submission.

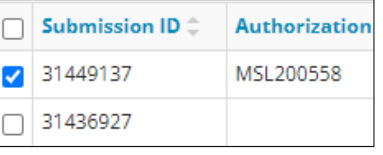

Click **Add**. Add The window closes and the related 3. submission is added to the Related Submissions table.

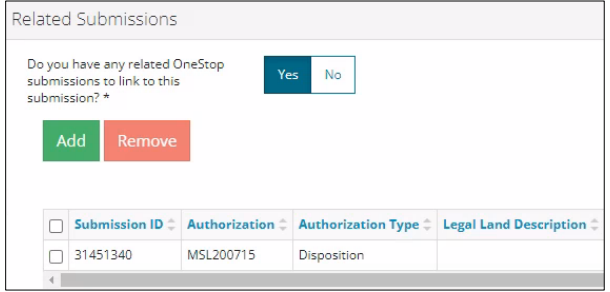

Click **Reports** tab.  $\overline{4}$ .

> **Related Submissions** Reports

## **Reports**

Attach a professional report, Click **Add.** A row is added to the Professional Reports table.

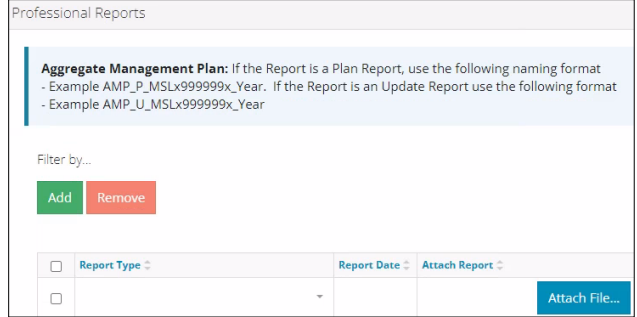

2. Select **Report Type** from the drop-down menu.

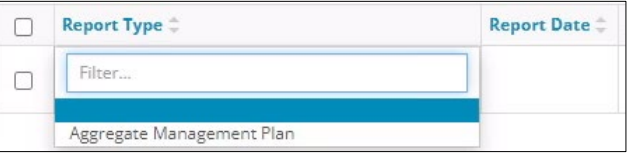

3. Click the report date field and select the date from the calendar.

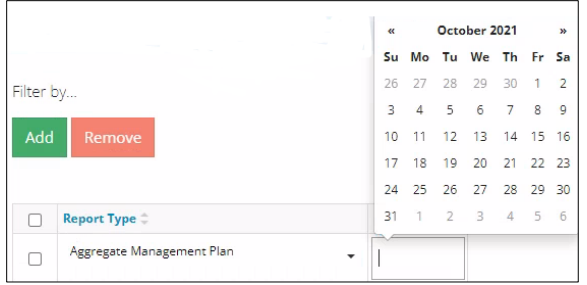

Click **Attach File**. Select a PDF file from your local folder.

Attach File...

The file is attached displaying the file name.

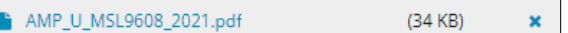

#### **Tip**

- Plan Reports: Use naming format AMP\_P\_MSL999999\_Year.
- Update Reports: Use naming format AMP\_U\_MSL999999\_Year.

OneStop will not accept other naming formats. Disposition numbers referenced in report names must match disposition numbers selected in the Related Entity tab.

- Click **Next** on the lower left of the screen and move to Questionnaire screen.  $Next$ 
	- a) Optional: You may also click **Questionnaire** on the left navigation bar.

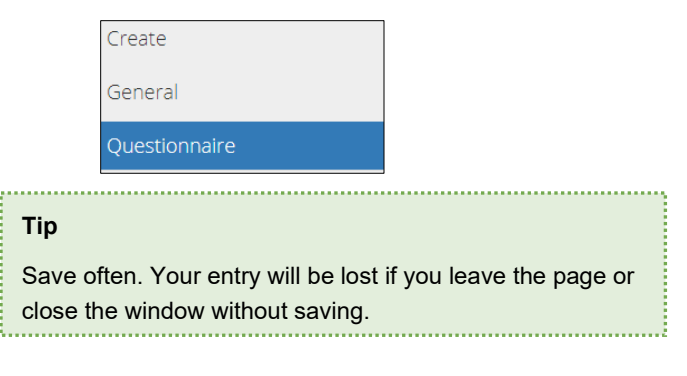

# Questionnaire: Identify Intent of Submission

Select the **intent of the submission** from the drop-down menu.

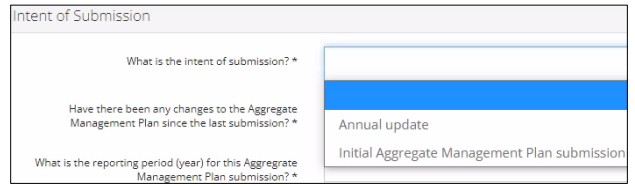

2. Select Yes or No to indicate changes to the AMP since the last submission.

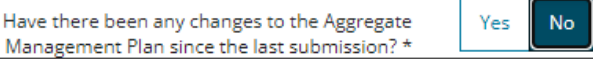

3. Select the **reporting period** from the drop-down menu.

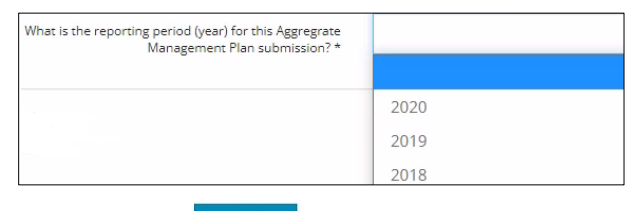

- 4. Click **Validate.**  Validate
- 5. Click **Next** on the lower left of the screen and move to Confirmation screen.  $Next$

# Confirmation: Validate Entry

There are two ways to validate your entry.

## Option 1: Confirmation Screen

The Validations section lists areas throughout the form that still need to be completed.

 $1<sub>1</sub>$ Check the **box** beside the first item on the list.

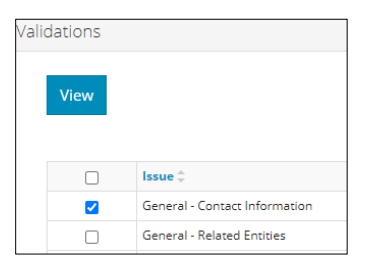

2. Click View. You will be directed to the section that requires input.

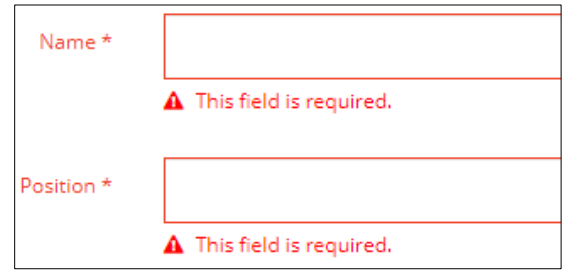

Complete the required fields. Click **Validate** at the top or 3. bottom left of the screen.

Validate

Return to the Confirmation screen, and repeat **Step 1** until all sections have been validated.

# Option 2: Left Navigation Bar

The left navigation bar highlights areas in your submission that need your attention.

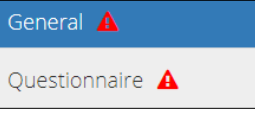

- Click an attention icon  $\triangle$  in the left navigation bar.  $1.$
- 2. You will be directed to the page that requires your input. Complete the required fields.
- Click **Validate** at the top or bottom left of the screen.

## Validate

Repeat steps **1** to **3** until all pages have been validated.

#### **Submit**

- Once you have validated your entry, click **Submit** on the Confirmation page. Submit
- The Declaration and Disclaimer window opens to confirm your submission is accurate. Click **I Agree**.

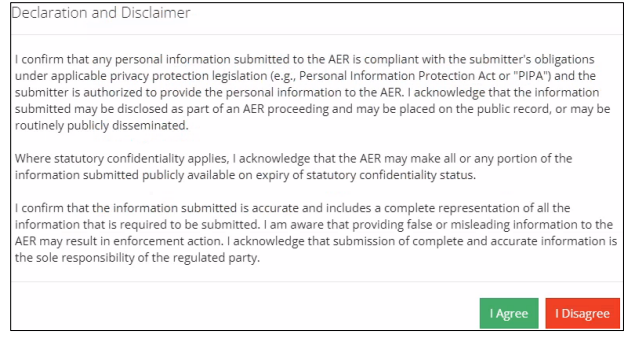

3. The Confirm Aggregate Management Plan Submission window opens to confirm your submission. Click **Yes**.

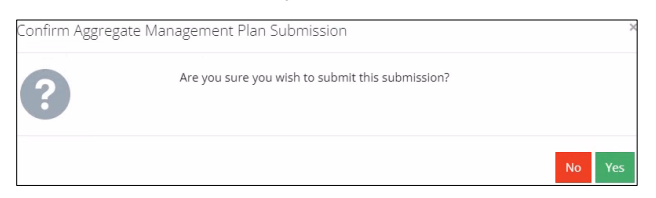

 $\overline{4}$ . The Submission Submitted window opens confirming your successful submission. Click **OK** to close the window and return to the OneStop dashboard page.

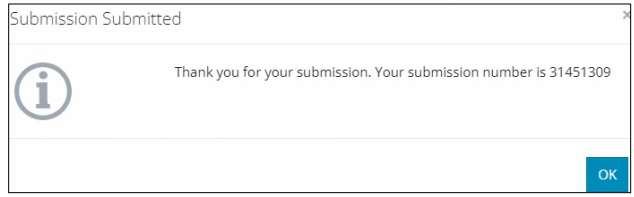

# Optional: Search for Submissions

There are two ways to search for well log submissions in OneStop:

## OneStop Dashboard

On the OneStop dashboard landing page, scroll down to the **Recent Activity** section.

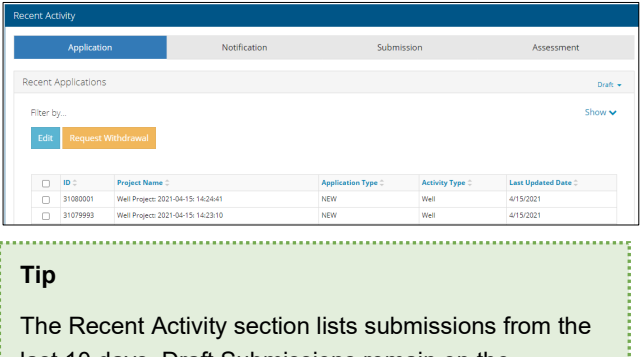

last 10 days. Draft Submissions remain on the dashboard until submitted and cannot be viewed by AER staff.

Click **Submission** in the section's top navigation bar. 2.

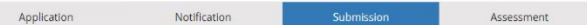

A list of recent submissions appears.

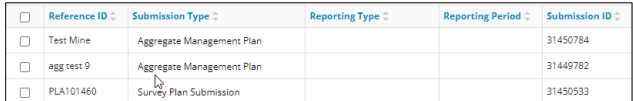

3. To sort and search by a specific category, click the appropriate column header in the table.

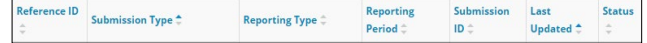

a) Optional: Click **Show** (located on the right) to expand the filters.  $\sqrt{\frac{1}{5}}$ 

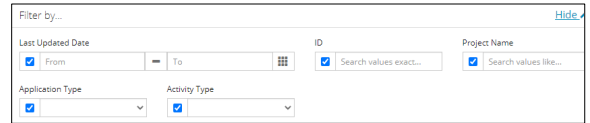

- b) Optional: Select filters to narrow your search results. Click **Apply Filters**.
- Check the **box** beside the appropriate submission. Click **Edit**. Your selection opens. Edit

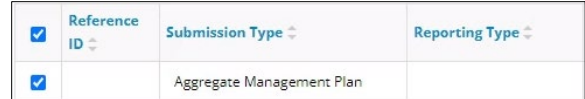

#### Search Function

3

Click **Search** located on the top right of your screen.

Bulk Upload | Map | Reports | Search

The Search By window opens. Click **Submission** in the 2. navigation bar.

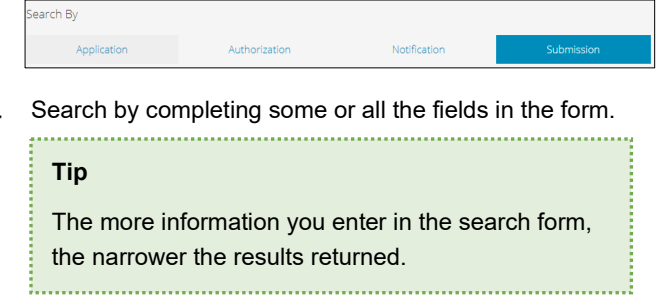

Click **Search**.

A list of well log submissions appears in a table.

- a) Optional: Sort results by clicking the appropriate column header.
- b) Optional: Click **Show.** Apply the appropriate filters to narrow results.

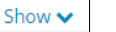

Click the **box** beside the appropriate submission.

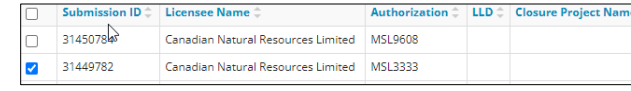

6. Click **View**. Your selection opens.

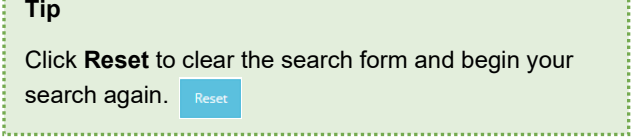